# 2015-16 Student Rostering and Enrollment

## **Contents**

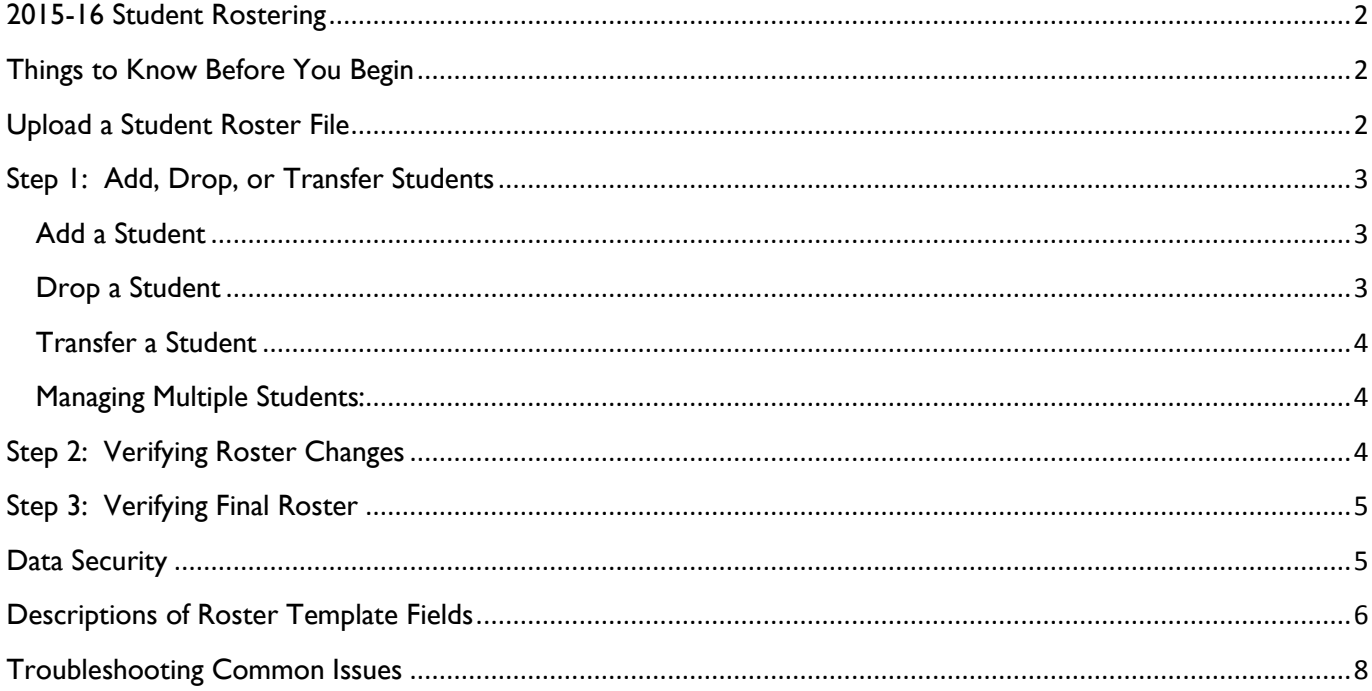

## **2015-16 Student Rostering**

<span id="page-1-0"></span>The purpose of this document is to provide PLTW schools with the necessary information to upload student rosters. Rostering is required and provides the following:

- Student access to the myPLTW Learning Management System (LMS)
- Student access to End of Course (EoC) assessments (EoCs are required only for students in PLTW high school programs)
- Ability for PLTW to accurately report student-level demographic and performance data to state departments of education
- Opportunity for PLTW to provide EoC data to colleges and universities in support of preferential admissions and other student opportunities

## <span id="page-1-1"></span>**Things to Know Before You Begin**

- Only Principals, District Administrators, and School Administrators can upload student rosters.
- One roster file should be created for every school, regardless of the program(s) being offered additional rosters can be uploaded later if necessary.
- Please have your rosters uploaded and updated appropriately prior to the first day of class to ensure student access into the LMS.
- **Launch and Gateway programs:** STUDENT IEP STATUS and IEP TESTING ACCOMMODATIONS (last two template columns) will prepopulate since these programs do not have EoC Assessments.
- Please do not make any modifications to the Student Roster Template. Any changes (adding or deleting fields) will cause an error during the upload process.

## <span id="page-1-2"></span>**Upload a Student Roster File**

- 1. Log in to my.pltw.org.
- 2. Click "Upload Roster" on the menu bar. (Note: Only District Administrators, Principals, and School Administrators can roster students.)
- 3. Click the school you want to roster.
- 4. Click the Student Roster Template link to download the new Student Roster Template.
- 5. Complete the Student Roster Template using the formatting rules provided at the **[end of this](#page-5-0)  [document](#page-5-0)**.
- 6. Save your completed Student Roster Template as a CSV Comma Delimited file but do not close the file until it has been successfully uploaded. This will allow for you to make formatting corrections more easily.
- 7. Click "Browse" to find your CSV file on your computer.
- 8. Click "Submit" to upload your file.
- 9. Congratulations! You have uploaded your student roster. Teachers can now use this roster to enroll students in the myPLTW LMS as well as register students for EoC Assessments.

Note: If your roster has formatting errors, you will receive a message onscreen explaining the errors and how to correct them. If you need further assistance, please contact the PLTW School Support Team at 877-335- 7589 or **[schoolsupport@pltw.org](mailto:schoolsupport@pltw.org)**.

## **Enrolling Students in the myPLTW LMS**

Once the student roster is uploaded, students will need to be enrolled into the myPLTW LMS. We recommend having the teacher of each class enroll their students in the myPLTW LMS, but Principals and School Administrators also have the ability to enroll students in the myPLTW LMS.

- 1. Log in to the my.pltw.org site
- 2. Click "My Classroom" on the menu bar.
- 3. Click "View/Manage" next to the applicable course.
- 4. Click "Enroll Class in LMS."

#### **Updating Student Rosters**

Students' schedules and learning needs change throughout the school year. To accommodate this change, Principals and School Administrators can add, drop, and transfer students. All enrollment changes requested by a Teacher will need to be approved by a Principal or School Administrator before the changes will take effect.

#### <span id="page-2-0"></span>**Step 1: Add, Drop, or Transfer Students**

Once student rosters have been uploaded, we recommend you review the enrollment for accuracy. Then, teachers can submit requests to add, drop, or transfer students.

#### <span id="page-2-1"></span>**Add a Student**

Principals and School Administrators can add a student to a class using the instructions below. If multiple students need to be added to a class, we recommend you add the students by uploading a new student roster.

- 1. Click "My Classroom" on the menu bar.
- 2. Click "View/Manage" next to the applicable class.
- 3. Click "Add Student to Class."
- 4. Provide the information requested for the student (Name, State Student ID, Gender, Grade, Birthdate, Race, Ethnicity, IEP/504 Status, and IEP Code).
- 5. Click "Add Student."

Note: All add requests made by a teacher will remain pending until a Principal or School Administrator accesses myPLTW to approve or deny the change.

#### <span id="page-2-2"></span>**Drop a Student**

If a student is no longer taking a PLTW course, then you need to follow the instructions below to drop the student from your class. When this occurs, the student is removed from your PLTW class and can no longer access the class from the myPLTW LMS.

- 6. Click "My Classroom" on the menu bar.
- 7. Click "View/Manage" next to the applicable class.
- 8. Click "Drop" next to the student you wish to remove from the class.
- 9. Click "Drop Student" on the pop-up window to confirm the drop.

Note: All drop requests made by a teacher will remain pending until a Principal or School Administrator accesses myPLTW to approve or deny the change.

#### <span id="page-3-0"></span>**Transfer a Student**

If a student has not dropped the course, but has moved to a different teacher's class within the same school, the original teacher needs to transfer the student to the new class. When this occurs, the student is removed from the original teacher's PLTW class and added to another PLTW teacher's class.

- 1. Click "My Classroom" on the menu bar.
- 2. Click "View/Manage" next to the applicable course.
- 3. Click "Transfer" next to the student you wish to transfer to another course.
- 4. Select the Teacher's name for the section you wish to transfer the student to. Only courses that have not been registered for testing will be displayed.
- 5. Click "Transfer Student" on the pop-up window to confirm the transfer.

Note: All transfer requests made by a teacher will remain pending until a Principal or School Administrator accesses myPLTW to approve or deny the change.

#### <span id="page-3-1"></span>**Managing Multiple Students:**

As a Principal, School Administrator, or Teacher, you can drop, transfer, and reset passwords for multiple students at one time. To make changes to multiple students in a class, please follow the instructions below:

- 1. Click "My Classroom" on the menu bar.
- 2. Click "View/Manage" next to the applicable course.
- 3. Mark the checkboxes next to the applicable students.
- 4. Select the action you wish to take from the "Manage Multiple Students" dropdown menu at the bottom of the page. (Note: You can select drop, transfer, or reset password.)
- 5. Click "Update Students."

Note: All drop and transfer requests made by a teacher will remain pending until a Principal or School Administrator accesses myPLTW to approve or deny the change.

#### <span id="page-3-2"></span>**Step 2: Verifying Roster Changes**

After add, drop, and transfer requests are made by a teacher, an email will be sent to the Principal and School Administrator notifying them that an enrollment change has been requested. Follow the instructions below to approve enrollment changes:

- 1. Click "My Classroom" on the menu bar.
- 2. Click "View/Manage" next to the applicable course.
- 3. Click the Enrollment Notifications bar.
- 4. Mark the checkboxes next to the enrollment changes you want to approve or deny.
- 5. Select "Approve" or "Deny" from the dropdown.
- 6. Click "Confirm."

#### <span id="page-4-0"></span>**Step 3: Verifying Final Roster**

After the Principal or School Administrator has confirmed the enrollment changes, teachers should once again view their class rosters to confirm the changes have been made.

## <span id="page-4-1"></span>**Data Security**

PLTW conforms to FERPA regulations regarding the transfer, storage, and distribution of student identifiable information. Student identifiable data will only be made available to teachers, principals, and school district personnel identified by the individual school. State Departments of Education do have the ability to officially request student-identifiable information if they provide PLTW with appropriate documentation. PLTW will not provide student identifiable information to colleges, universities, or other institutions without explicit instructions to do so from the individual student. Please refer to the PLTW district agreement or visit the following site for additional information about FERPA guidelines: **[https://www.federalregister.gov/articles/2011/04/08/2011-](https://www.federalregister.gov/articles/2011/04/08/2011-8205/family-educational-rights-and-privacy) [8205/family-educational-rights-and-privacy](https://www.federalregister.gov/articles/2011/04/08/2011-8205/family-educational-rights-and-privacy)**.

# <span id="page-5-0"></span>**Descriptions of Roster Template Fields**

The following fields are included in the PLTW student roster file.

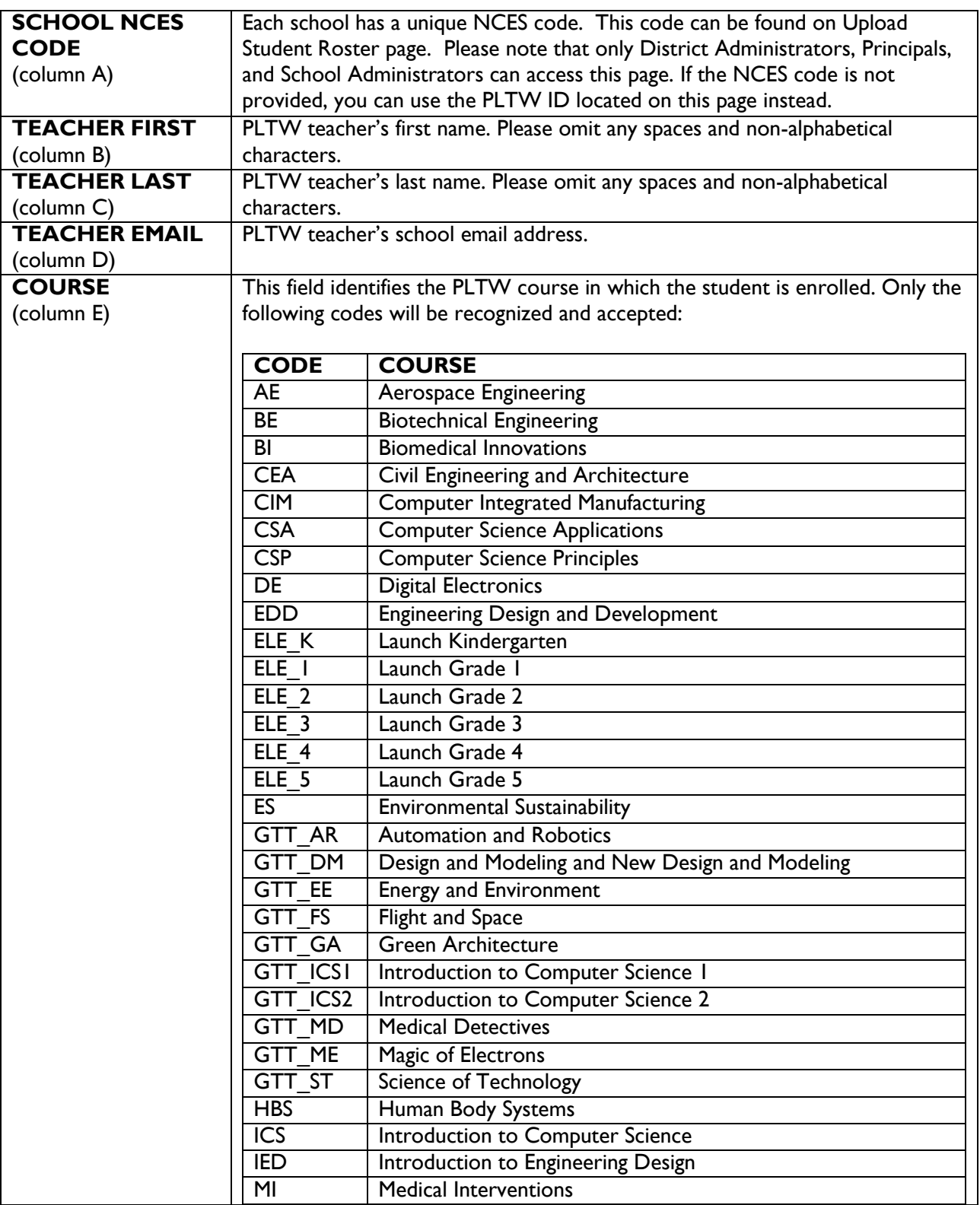

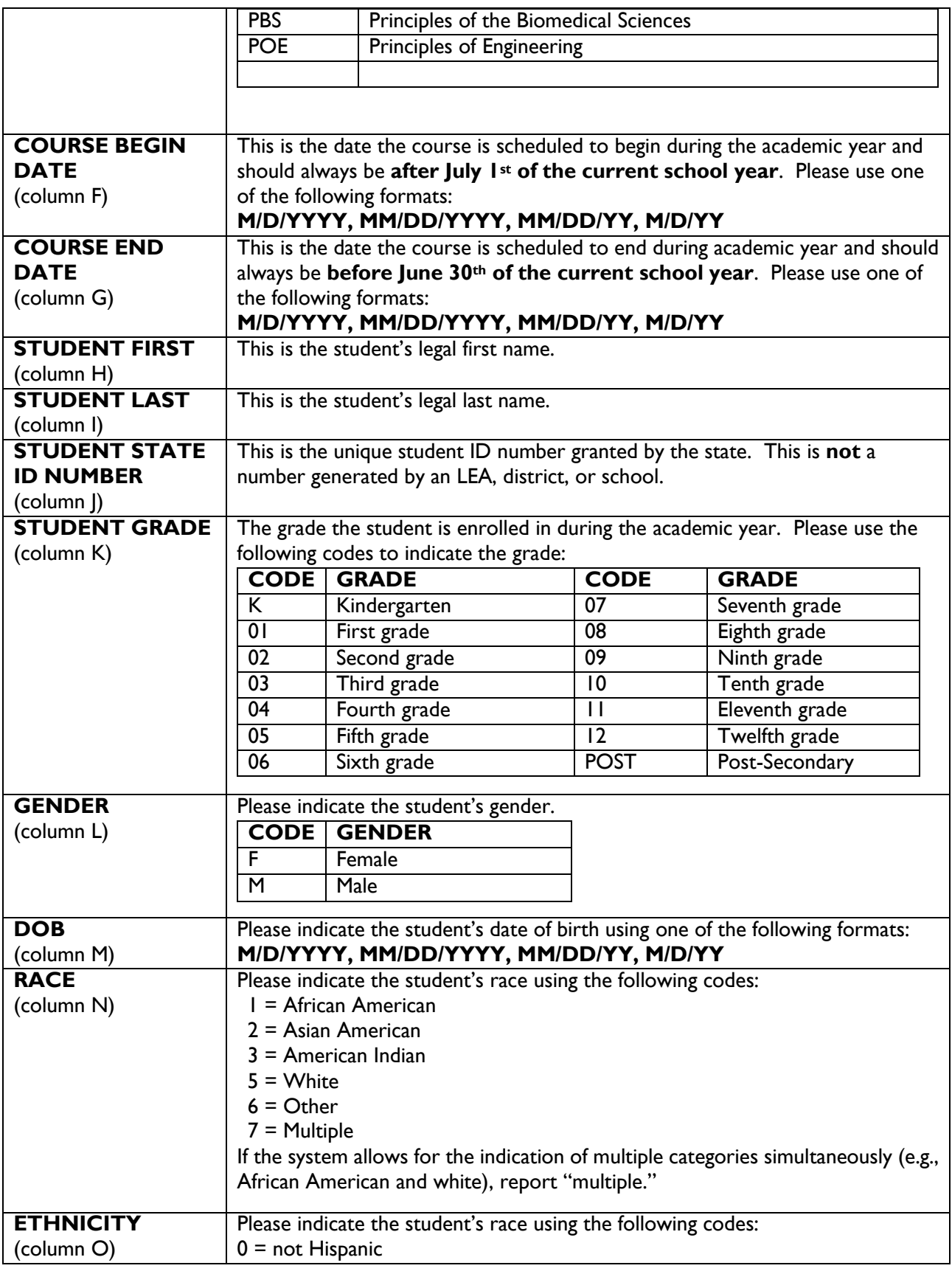

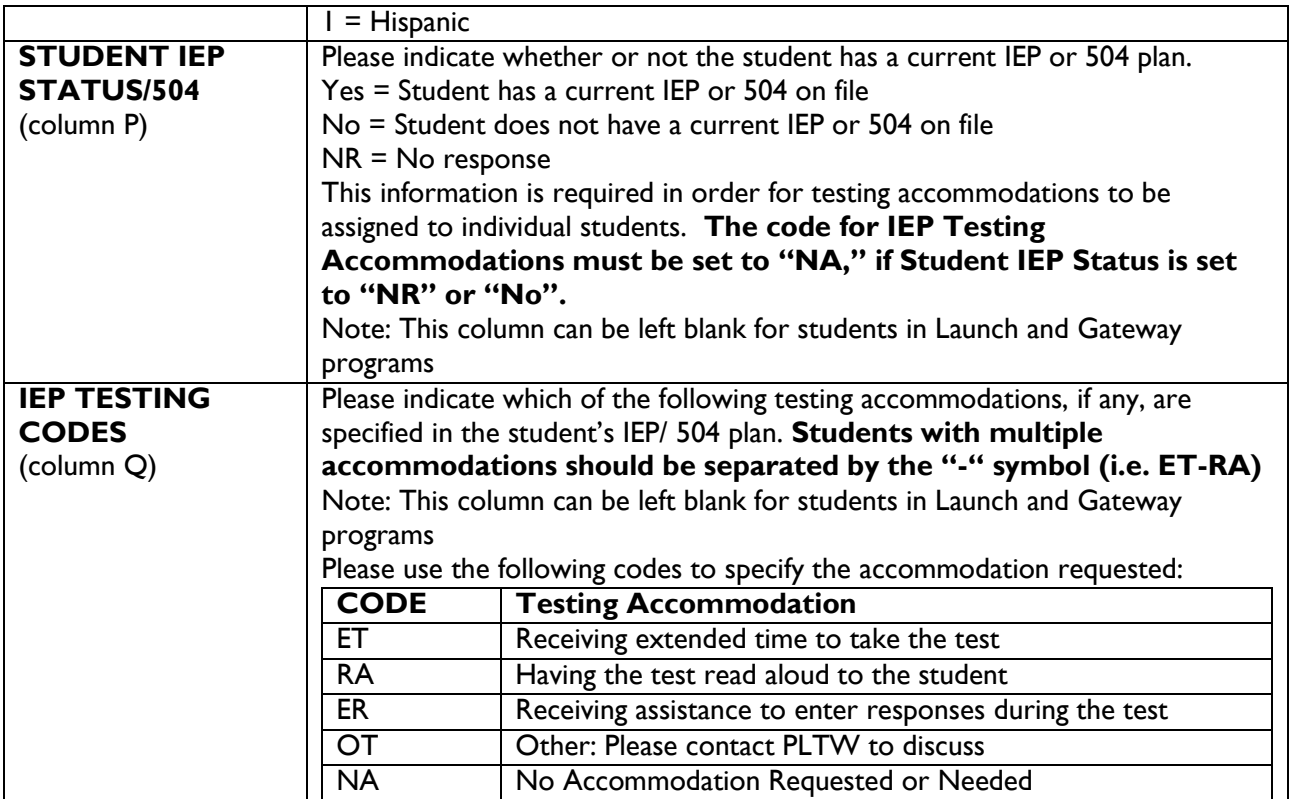

## <span id="page-7-0"></span>**Troubleshooting Common Issues**

- 1. **Spaces in Fields:** Fields such as state or student IEP status must contain a limited number of characters and cannot contain spaces. This can be an issue if "Y " is entered instead of "Y" for instance. These errors are difficult to visually locate as spaces are invisible. It is possible to open the .csv document in a plain text editor (such as notepad) in order to visually locate extra spaces, or use the "find and replace" search function to locate extra spaces.
- 2. **Empty rows at the end of the .csv file:** Empty rows will cause the import to fail. These can also be difficult to see in Excel, but can be located in a plain text editor. To do this, open the file in an editor like notepad, scroll to the bottom of the document and look for likes of commas with no values between them.
- 3. **Empty column at the end of rows:** This is similar to the above problem. If the document is opened in a plain text editor, scroll to the right and look for extra commas with no values between them. The "find and replace" search function also works to replace these empty cells.
- 4. **Students in multiple PLTW classes:** If a student is in multiple PLTW classes at the same time, they should have multiple rows of identical data with only the course and potentially the teacher data fields differentiating.
- 5. **First line must be header:** If the template header is altered in anyway, the file will be rejected. Please make sure you do no edit the first line. If you encounter this error, you may want to copy and paste your data to a new template.

6. **Incorrect teacher email:** This typically means that we do not have the teacher's most up-to-date email address on file or they do not exist in our system. Please contact the PLTW School Support Team at 877-335-7589 or **[schoolsupport@pltw.org](mailto:schoolsupport@pltw.org)**.

## **Questions and Assistance**

Contact the PLTW School Support Team at 877-335-7589 or **[schoolsupport@pltw.org](mailto:schoolsupport@pltw.org)**.